# How do I start?

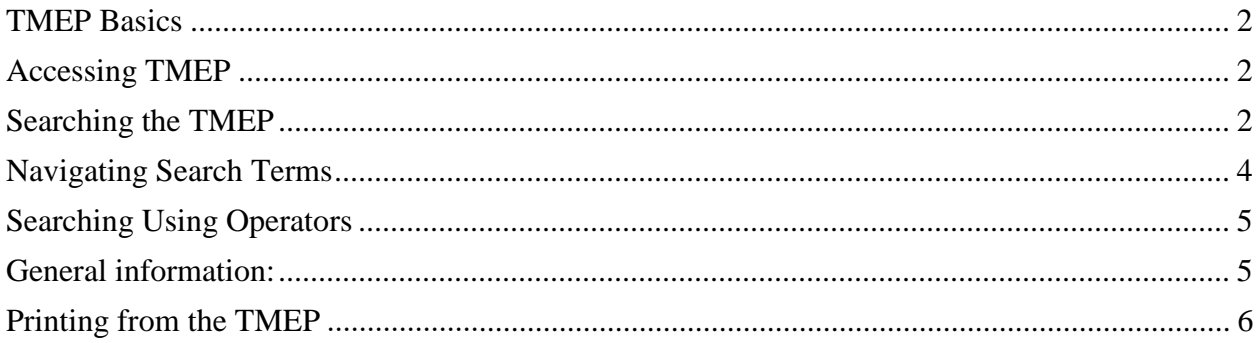

#### <span id="page-1-0"></span>**TMEP Basics**

The [MarkLogic Trademark Manual of Examining Procedure](http://rdms-tmep-vip.uspto.gov/RDMS/detail/manual/TMEP/PUBLISHED/d1e2.xml) (TMEP) allows the user to search the TMEP using syntax similar to that used in Google, as well as some of the familiar BRS syntax from the existing online TMEP. This document provides an overview on how to use the MarkLogic TMEP search tool.

## <span id="page-1-1"></span>**Accessing TMEP**

- From the desktop click: **TMEP icon**.
- TMEP opens displaying the **TMEP contents** tab **in the Table of Contents** (TOC), the Search Field, and the Document Viewer; see **Figure 1**.

#### Figure 1. TMEP Home Page

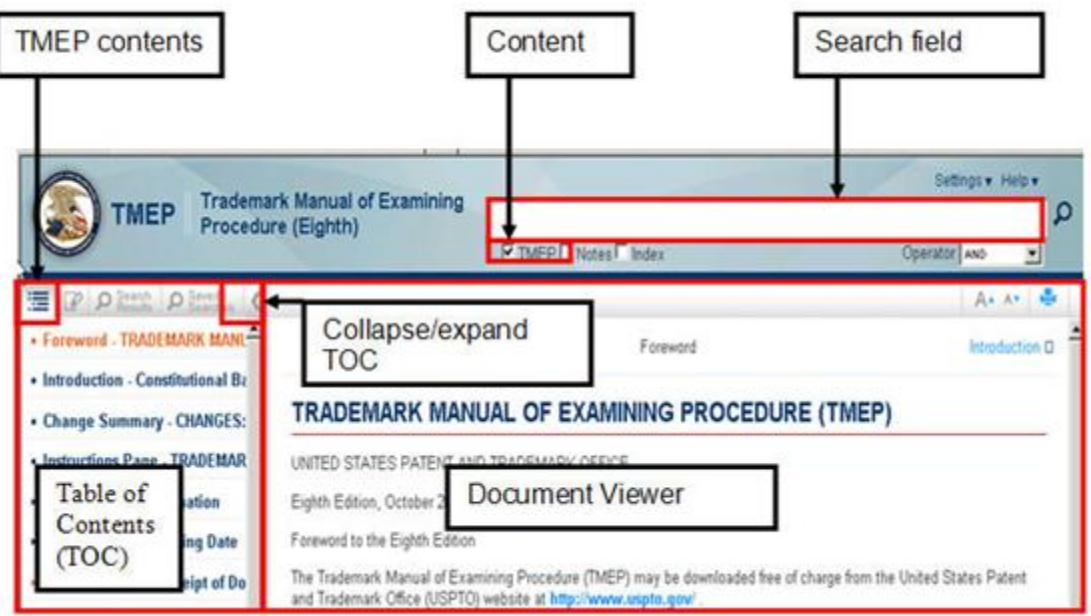

• In the TOC, click any link to view the corresponding section in the Document Viewer

## <span id="page-1-2"></span>**Searching the TMEP**

1. In the search field enter a search query; see **Figure 2**.

#### Figure 2. Search Results

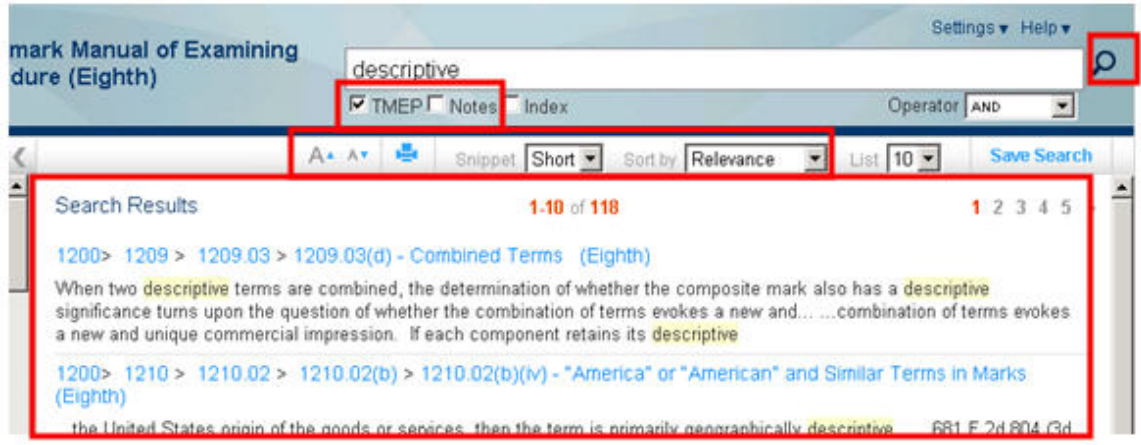

- 2. Check TMEP to search that the text of the TMEP.
- 3. Click the **Run Search** button or press the **Enter** key to invoke a search. The **Search Results** are displayed in the Document Viewer.
- 4. (Optional) To change the **Search Results** display:
	- Via the font size, click the increase font size button  $A^*$  or the decrease font size button  $\left\lfloor \frac{\mathbf{a} \cdot \mathbf{b}}{\mathbf{b}} \right\rfloor$  to change the font size.
	- Via the amount of search result text displayed, in the **Snippet** field:
		- Click the drop-down arrow and select **Long** to increase the amount of text displayed.
		- Click the drop-down arrow and select **Short** to decrease the amount of text displayed.
- 5. (Optional) Click the **Sort By** field to order the result set by **Relevance** (the default) or numerical **Section order**.
- 6. To view a section from the **Search Results**, either:
	- In the **Search Results** document viewer, click the rightmost hyperlink to directly access the section containing the search term(s); see **Figure 3**.

Figure 3. Search Results Breadcrumbs

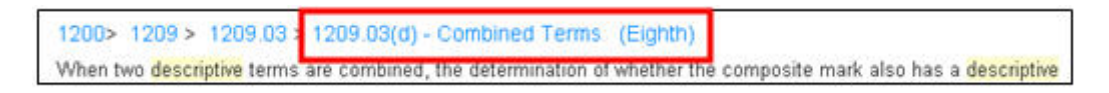

#### OR

• In the TOC, the **Search Results** tab will list only those sections featured in the **Search Results** document viewer. Click the corresponding section; see **Figure 4**.

#### Figure 4. Table of Contents: Search Results Tab

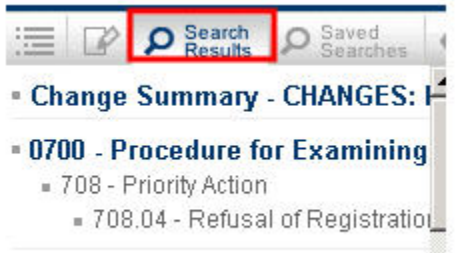

## <span id="page-3-0"></span>**Navigating Search Terms**

While viewing a section, to navigate through the section via the search terms:

• In **Search Hits # of #**, click the **down** or **up arrow** to navigate forward or backward between each individual word in a search query. The pink highlight denotes the cursor location; see **Figure 5**.

#### Figure 5. Navigating Search Terms

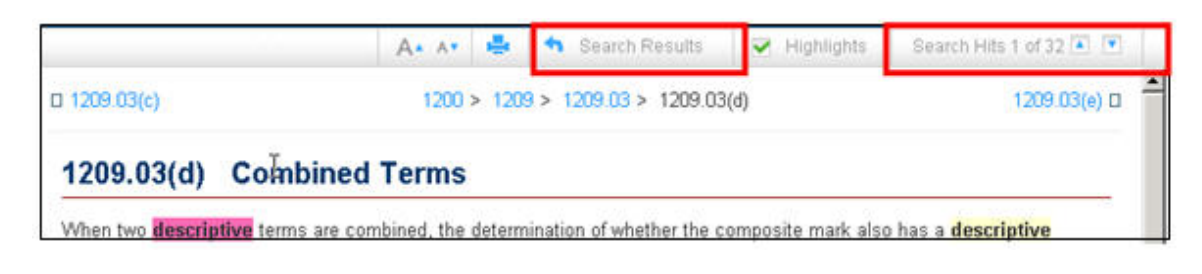

• Click the search results button **the Search Results** to return to the **Search Results**.

# <span id="page-4-0"></span>**Searching Using Operators**

• Boolean and proximity operators and wild cards can be used in search queries; see **Figures 6** and **7** for a list of each.

#### Figure 6. Operators

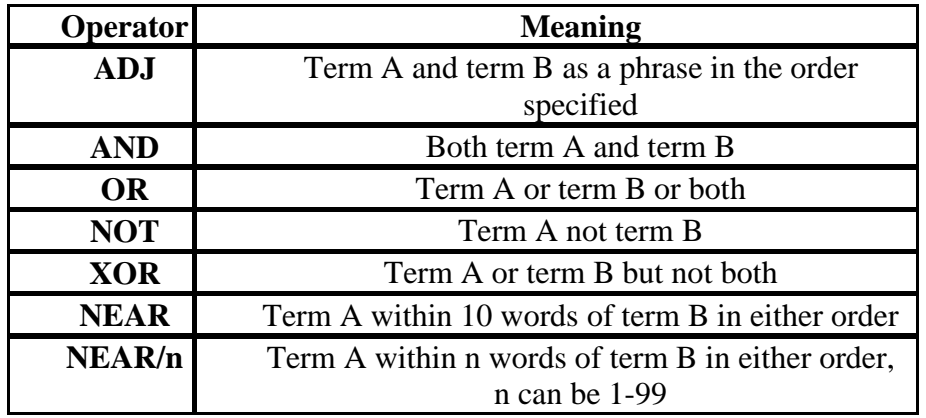

#### Figure 7. Wild Card Symbols

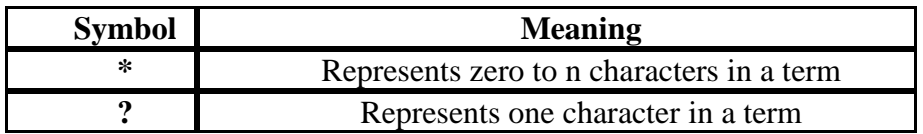

• Search queries are entered in the search field; see **Figure 1** above.

## <span id="page-4-1"></span>**General information:**

- NEAR operators are case sensitive. Enter NEAR operators in uppercase. ADJ is the default operator (unless set differently in your settings).
- Wild card symbols can be inserted anywhere with or within a term.
- Terms within quotes are searched exactly as typed.
- Punctuation is not required. Replace with a space.

# <span id="page-5-0"></span>**Printing from the TMEP**

- Click on the "print" button in the upper right corner of the page, as in **Figure 8** below.
- A new window will pop up. To print all of the contents of this window, merely rightclick on the text and select "Print," then press OK.

#### Figure 8. Selecting the Print Button

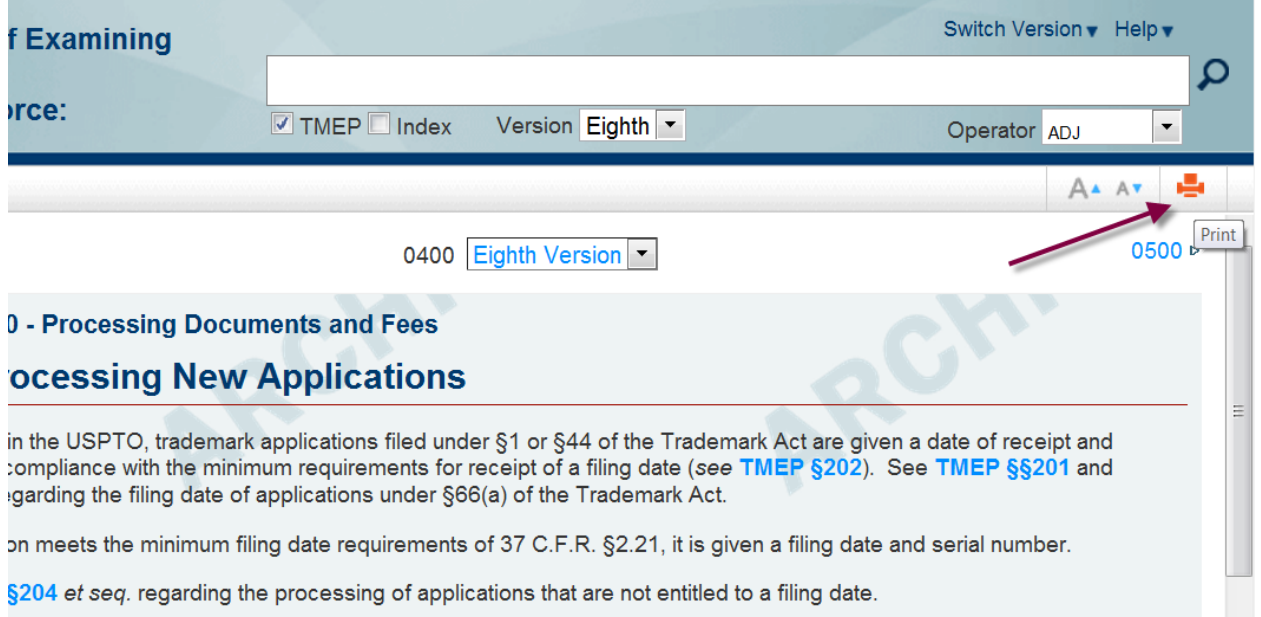